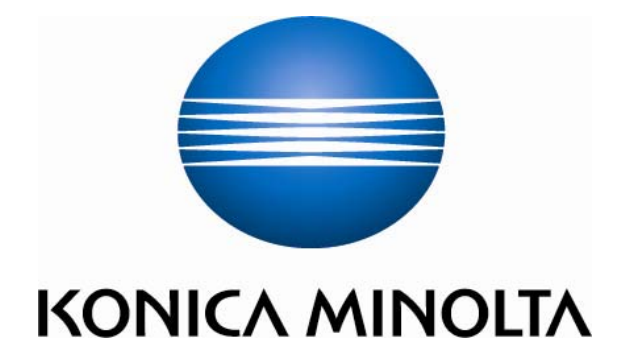

# **bizhub C220/C280/C360**

## 中文簡易說明書 **Shortcut Manual**

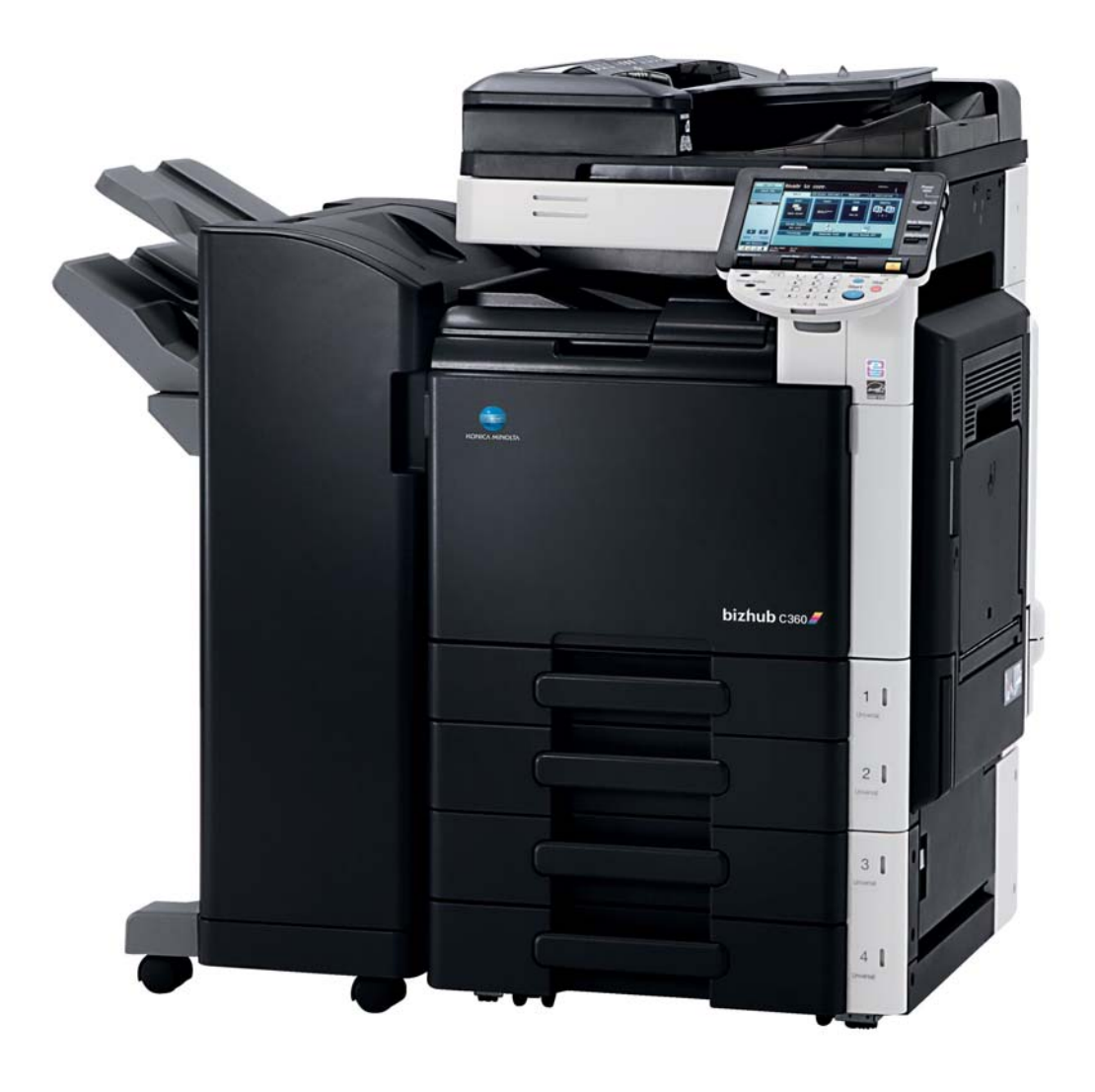

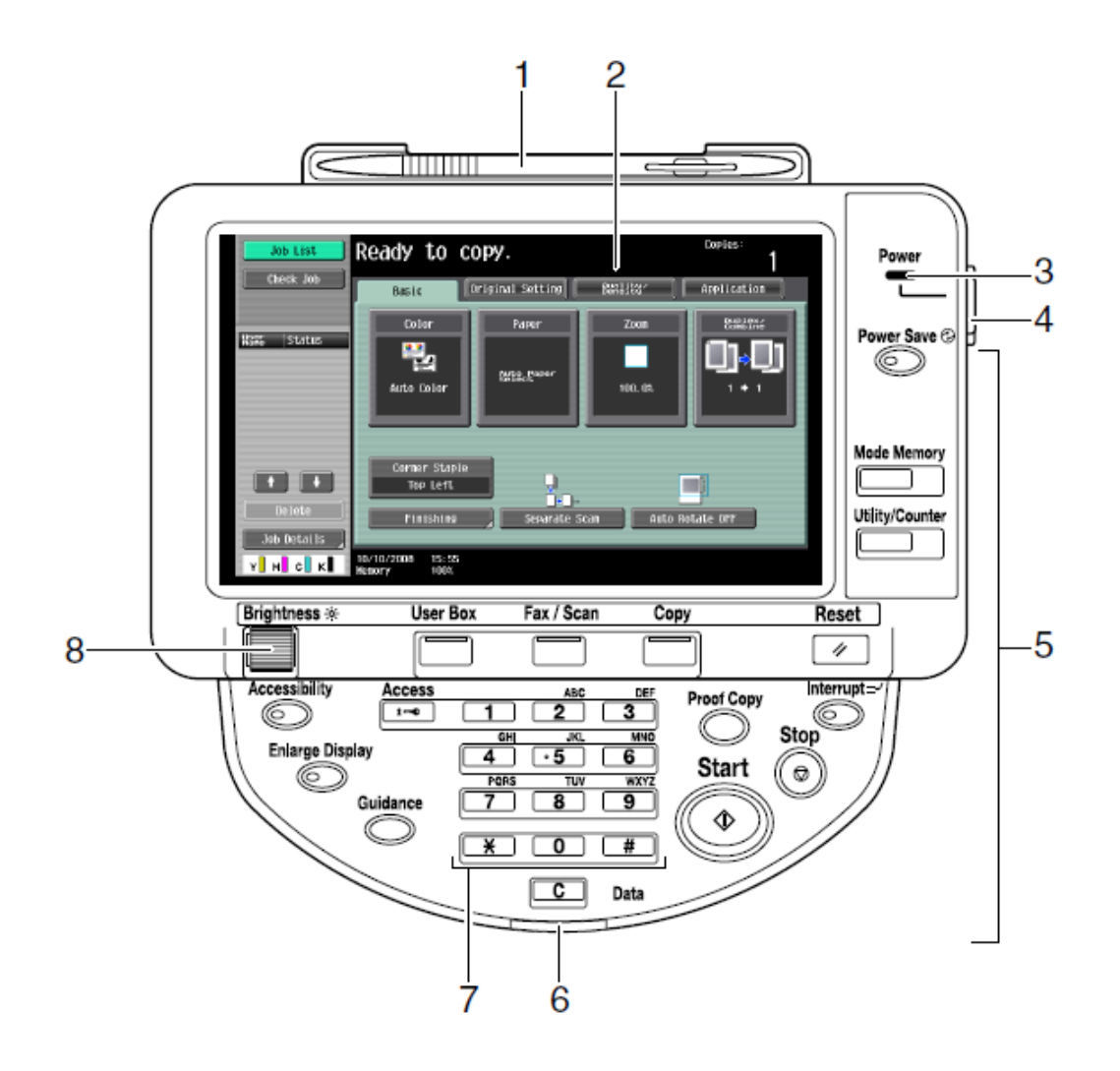

- 1. Touch Pen 輕觸筆
- 2. Touch Panel 輕觸螢光幕
- 3. Main Power indicator 電源指示燈
- 4. Sub power switch 副電源開關
- 5. Function key 公能鍵
- 6. Data indicator 資料指示燈
- 7. Keypad 數字鍵
- 8. Brightness Adjustment Dial 螢光幕亮度調整鍵

## *Konica Minolta*

## *C220/C280/C360*

\*\*如已選用*共用用戶*認證功能,請跟以下步驟進入使用版面 \*\* If device with public authentication function, please follow the below steps

- 彩色複印 *Color Copy* 1.按【列表】選擇用戶名稱,按【確定】  *Press*【*User Name List*】*Select user name and Press*【*OK*】 2.按【密碼】輸入密碼,按【確定】,  *Press*【*password*】*press*【*OK*】 *3.*按【*Access*】。 Press【*Access*】
- ☆ 黑白複印 B/W Copy

```
先按 [共同的使用者部門]
```
*Press [Public User access]*

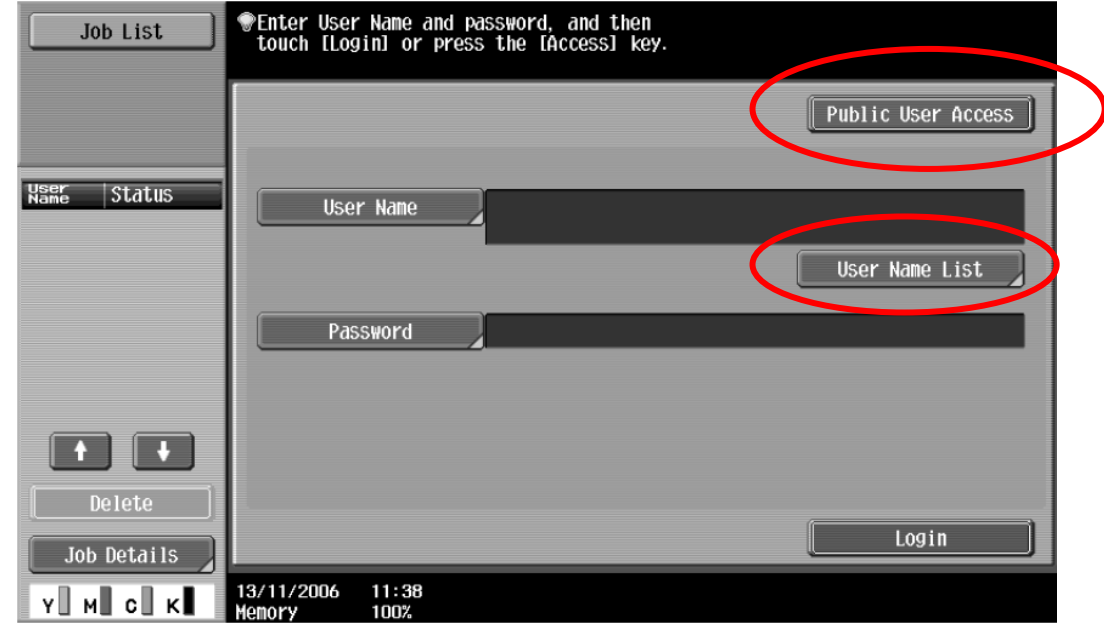

 複印後*: (*鎖機*)*請按【*Access*】鍵 *2* 次 Press 【*Access*】*twice times to logout*

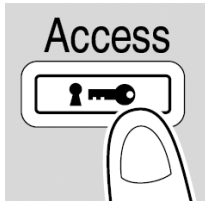

#### **Basic** 基本設定 **(I)**

1. 自動彩色 – 自動探測原稿是彩色文件 或黑白文件

**Auto Color** – This setting to automatically detect the documents are in color or black and white

2. 全彩 – 列印彩色文件

**Full Color** – The copy in full color

3. 黑色 – 列印黑白文件 **Black** – The copy in black and white

4. 雙色 -- 如原稿圖案或文字分為黑色和彩色,可把原稿彩色的部份轉變為選擇的其中一 種顏色,而黑色的部份則不變

**2 Color** – Print all areas of the document determined to be in color with the specified color, and print all areas determined to be black in black

5. 單色 – 可把文件的影像轉變為選 擇的其中一種顏色

**Single Color** – Print copies in the specified color, regardless of whether the document is in color or in black and white

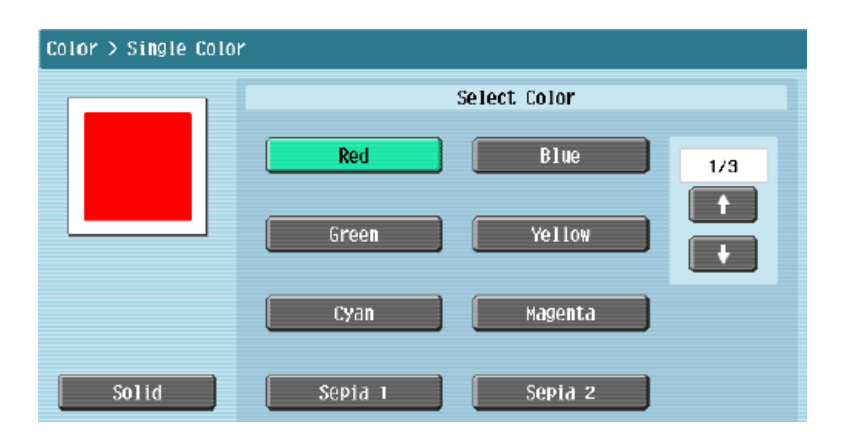

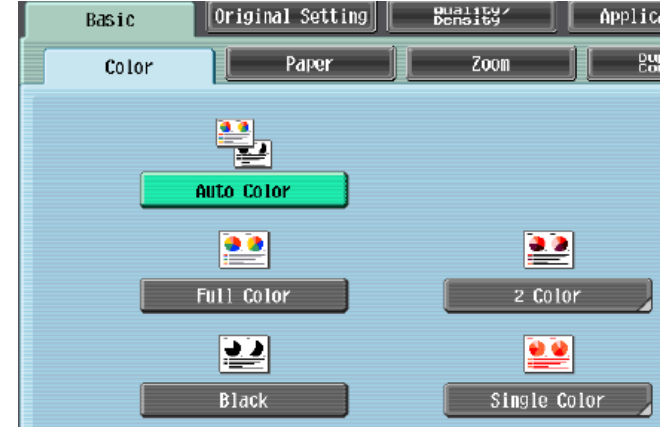

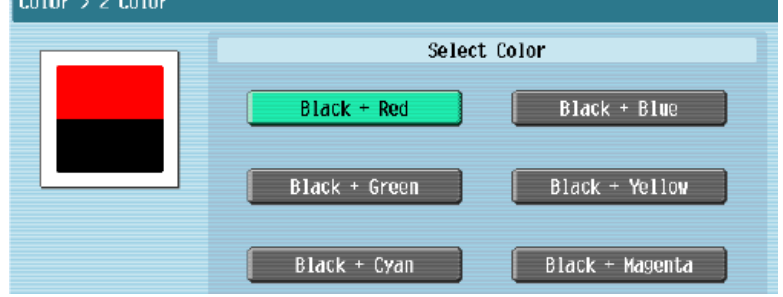

#### **Basic** 基本設定 **(II)**

**-- Paper** 紙張

更改手送紙紙張尺寸 *Change Bypass Tray Setting* 

- 1 按 基本設定,按 紙張 Press **Basic,** Press **Paper**
- 2 選擇手送紙盤 Select Paper Type
- 3 按 紙盤變更設定 Press **change Tray Settings**
- 4 選擇紙張類型 Press Select Paper Type
- 5 輸入適合的尺寸

Input paper size

- a 按<mark>尺寸設定</mark>,選擇標準尺寸 Touch **Standard Size**
- b 按自定尺寸 輸入長度 X 和寬 度 Y, 例如 90mm 輸入 0900 (如要儲存尺寸,按**儲存**,再 選擇儲存位置 Memory1 -5 )

Touch **Custom Size** input

(Length) **X** and (width) **Y**, e.g. 90mm please input 0900 (If stored paper size, touch **Store**, then choose Memory1 -5)

**6** 按 **OK**

Press **OK**

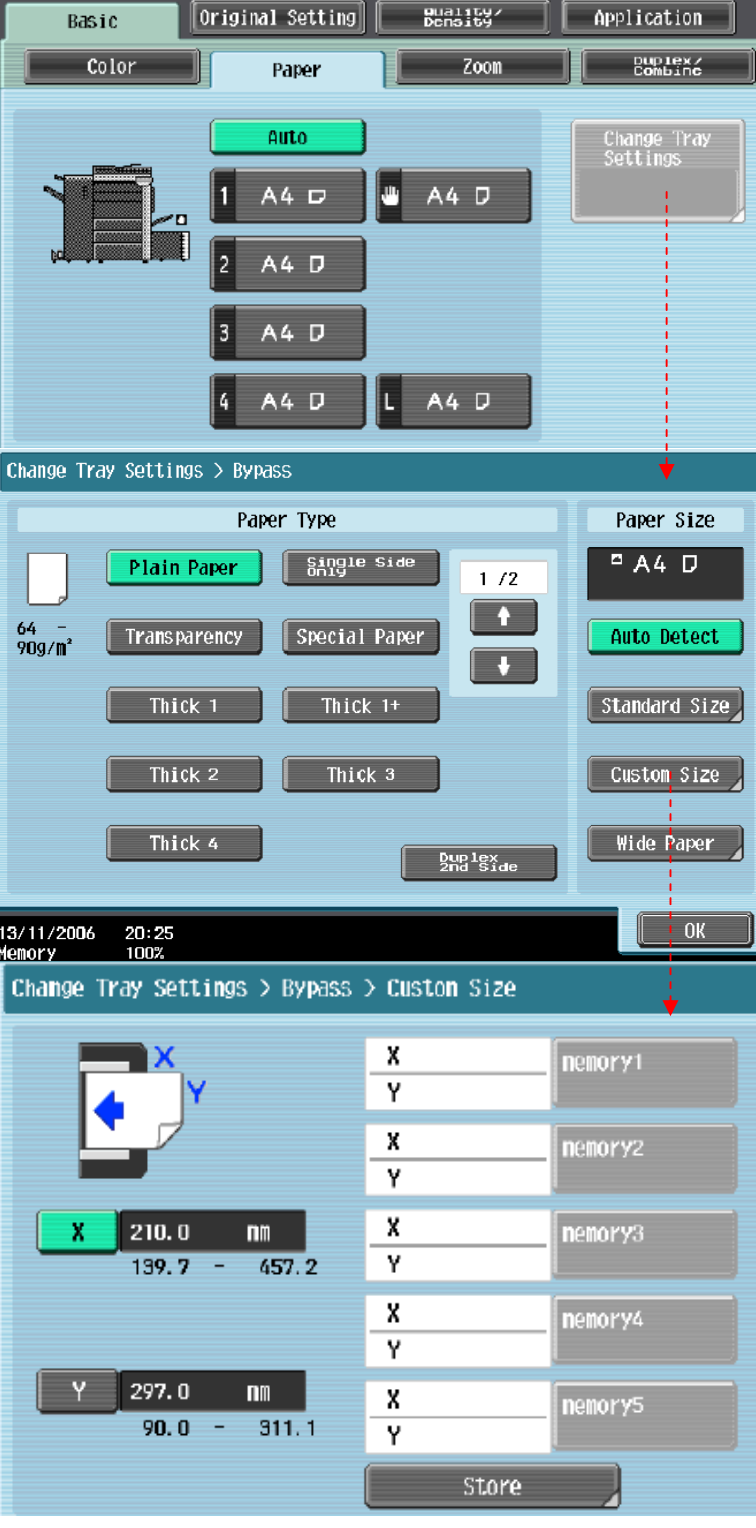

#### **Basic** 基本設定 **(III)**

體認贷 Basic Original Setting Application **--** 倍率 **Zoom**  Color Paper **BRICKS** Zoon 按 倍率  $100.0%$ Auto Manual  $25.0 - 400.0$ Press **ZOOM**   $+$ Full Size **Hininal Fixed Zoon User Preset Zoon** 1 選擇一般的變焦比率  $129.4%$ 121.4% 154.5%  $\rightarrow$ 400.0% 200.0% 8%×11 5%×8% Select fixed zoom size 8%×14<br>•11×17 Enlarge 200. OX  $77.2%$ D<sub>\*</sub> **5%** 64 a 按預設的縮小 / 放大比率 50.0% 50.0% Reduce 例如︰**A3 A4** 設定數字為 11/03/2008<br>Heinory 17:00<br>100%  $\overline{\text{OK}}$ 0.707 Touch default zoom ratios e.g.︰**A3 A4** default zoom ratio is 0.707 b 按 -- - - 加減號增加或減少變焦數字 Touch**-** + to change zoom ratio

2 按 手動 ,直接輸入變焦數字,按 **OK** 確定 Touch Manual , Using the keypad, type in the desired zoom ratio then touch **OK** 

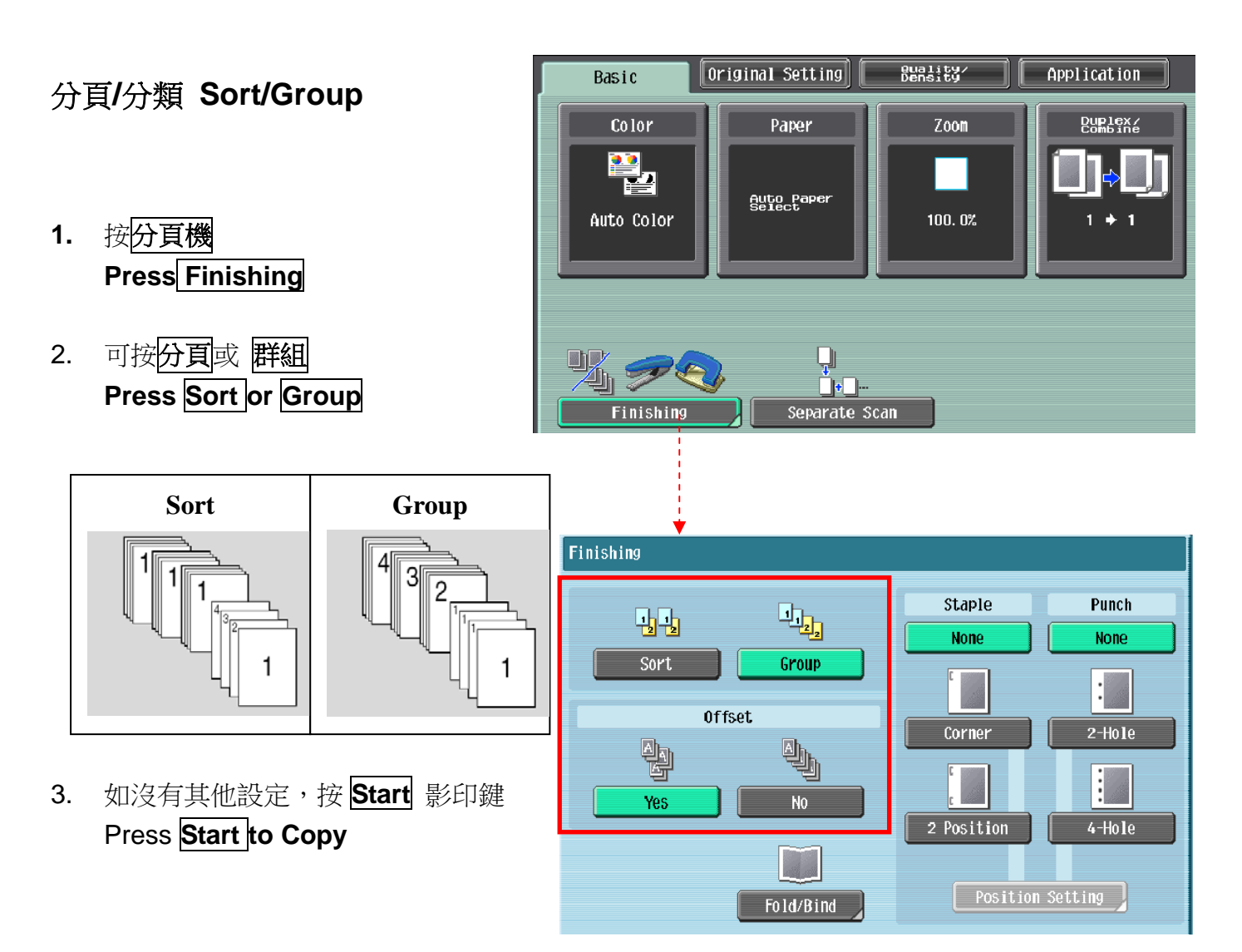

#### 位移功能 **Offset**

- 1. 按分頁機 **Press Finishing**
- 2. 在位移功能項目中按是 **In Offset option select Yes**
- 3. 如沒有其他設定,按 Start 影印鍵 **Press Start to Copy**

\*如沒有安裝訂裝器,副本會用十字型式分隔

If no finisher is installed, printed copies are sorted in crisscross pattern

如有安裝訂裝器,副本會用前後型式分隔

 $\bullet$  If a finisher is installed, the copies are stacked on top of each other with each set shifted to separate it

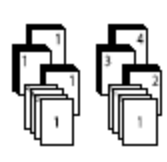

## 訂裝 **Staple**

1. 按 分頁機

Press **Finishing** 

- 2. 在訂裝項目中按 訂角 或 **2** 個位置 At **Staple** select **Corner** or **2position**
- 3. 按 位置設定選擇訂裝位置 **Press position Setting** to desired staple positions
- 4. 如沒有其他設定, 按 Start 影印鍵 Press **Start** to Copy

## 打孔 **Punch**

- 1. 按 分頁機 Touch **Finishing**
- **2.** 在訂裝項目中按 **2** 孔 或 **4** 孔 At **Staple** select **2 Hole** or **4 Hole**
- 3. 按 位置設定選擇打孔位置 Touch **position Setting**
- 4. 如沒有其他設定,按 **Start** 影印鍵 Press **Start** to Copy

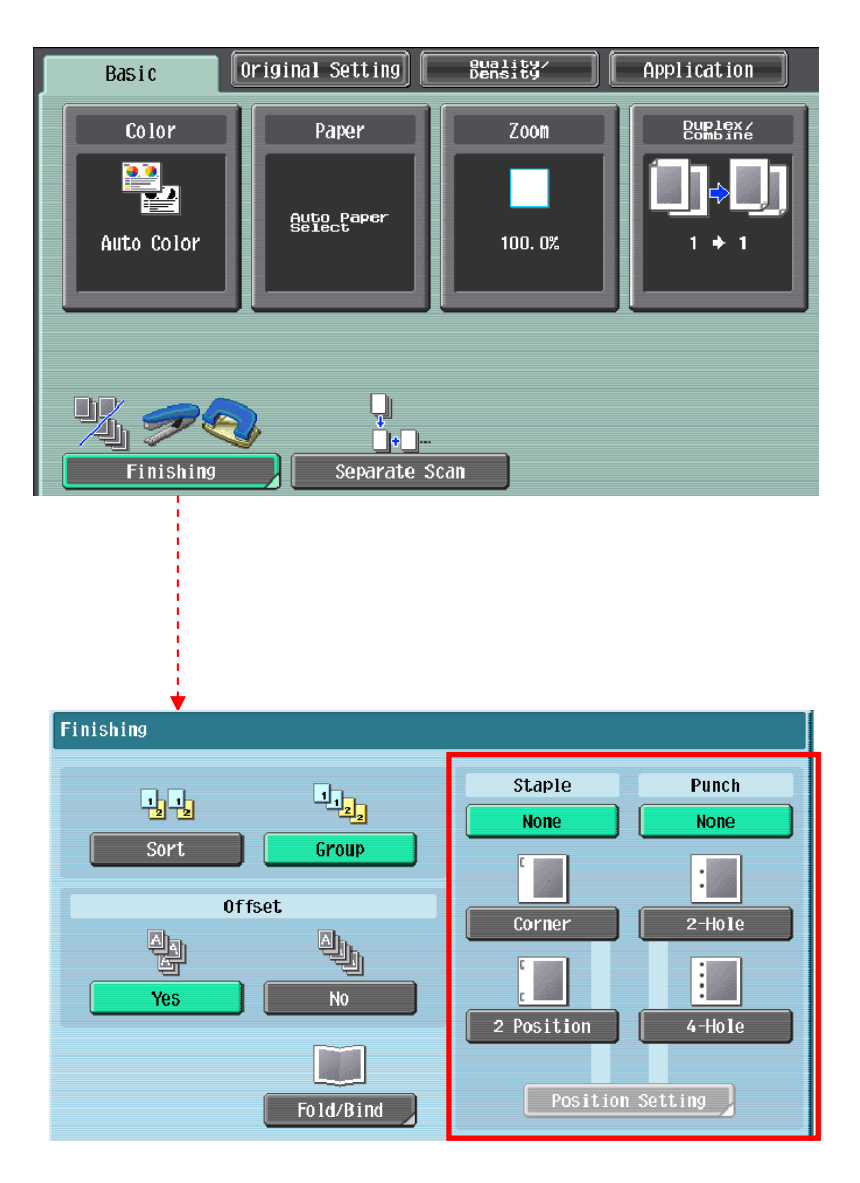

## 摺疊**/**書本訂裝 **Fold/Bind**

1. 按分頁機

Press **Finishing**

2. 在 图型装訂項目中按 Yes 啟動功能

At **Fold/Bind** select **Yes**

3. 按 對摺 中間裝訂 或 三摺

Touch **Half-Fold Center Staple & Fold** or **Tri-Fold**

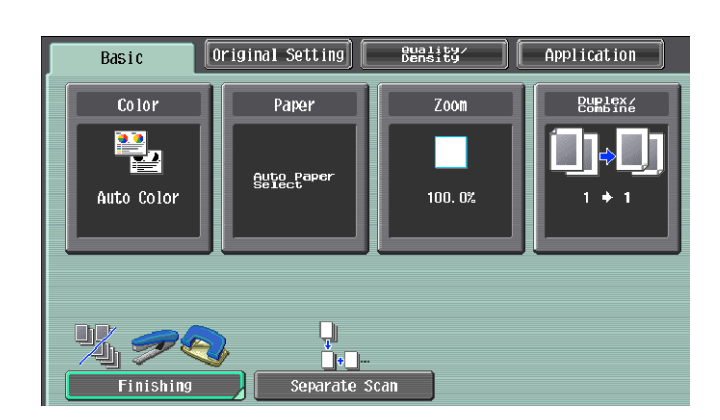

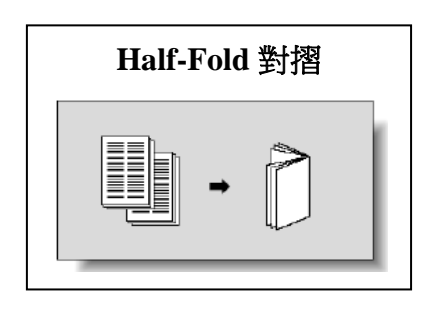

**Center Staple & Fold** 中間裝訂

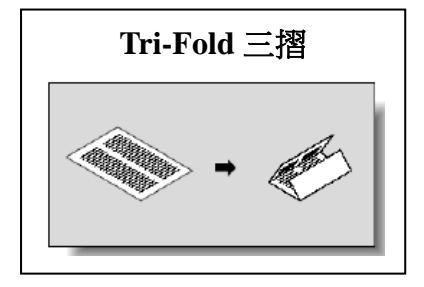

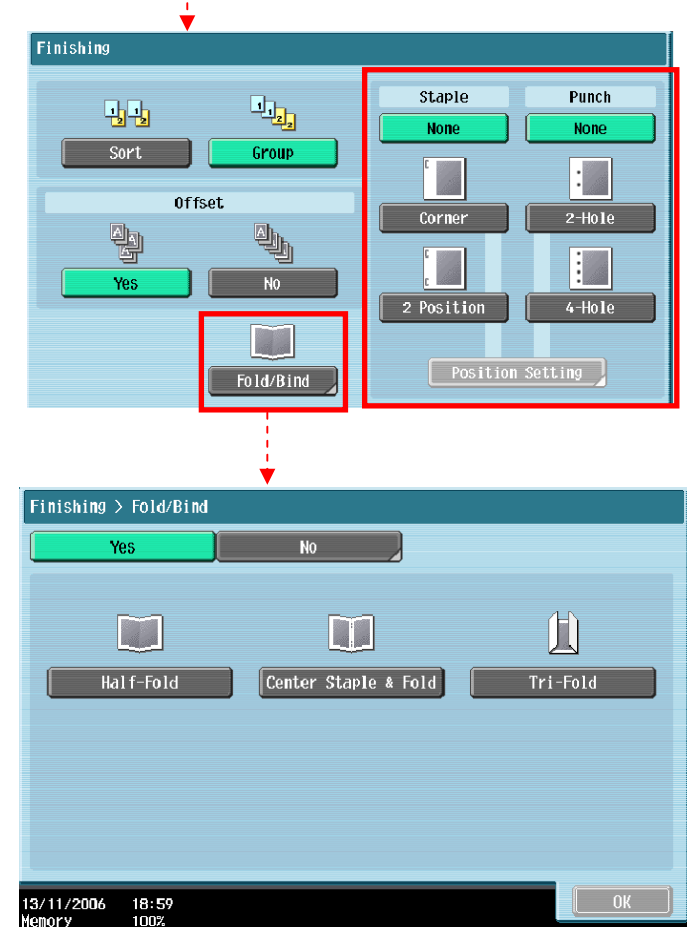

## **Basic** 基本設定 **(IV)**

#### **--Duplex/Combine** 雙面**/**組合

選擇組合

**Combine function** 

按 **2 in 12** 合 **1** 兩張原稿縮為一張 或

#### **4 in 1/ 8 in 14** 合 **1/8** 合 **1**

四張/八張原稿縮為一張

Touch **2 in 1 or**

```
Touch 4 in 1/ 8 in 1
```
To reduce the size from 2 / 4 / 8 sheets originals into 1 sheet of copy

#### 選擇 原稿 **>** 影本 **Press Original** > **Copy**

a.單面原稿 印 雙面副本 **1-sided > 2-sided** 單面 **>** 雙面

1-sided > 2-sided Single-sided Original to Double-sided Copy

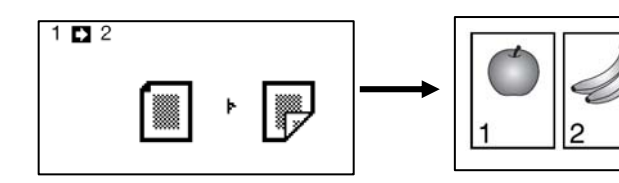

b.雙面原稿 印 單面副本 **2-sided >1-sided** 雙面 **>** 單面 2-sided >1-sided Double-sided Original to Single-sided Copy

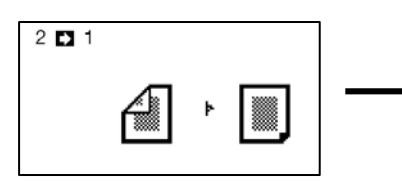

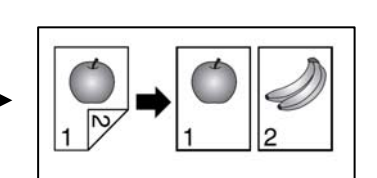

c.雙面原稿 印 雙面副本 **2-sided >2-sided** 雙面 **>** 雙面 2-sided >2-sided Double-sided Original to Double-sided Copy

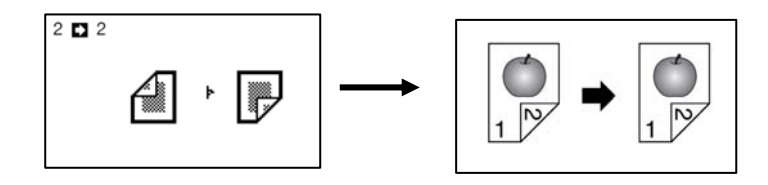

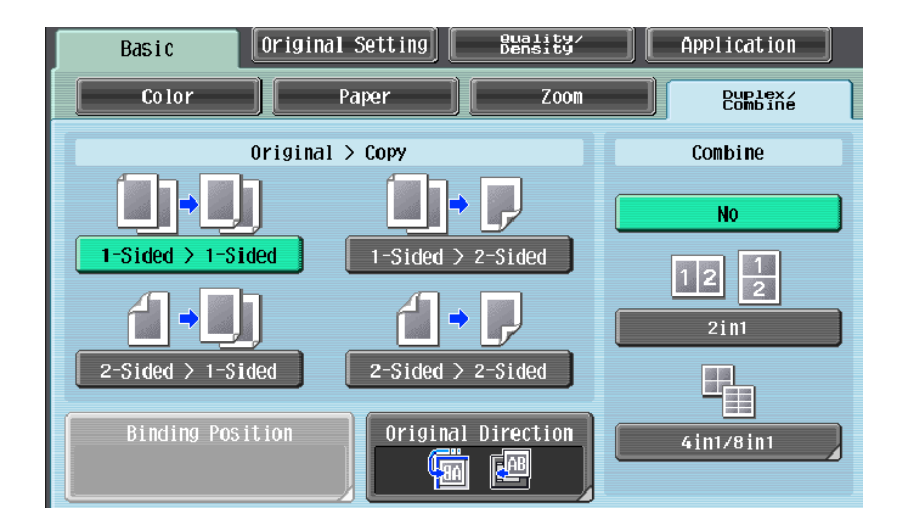

## **Quality/Density** 品質濃淡度

1. 1. 可在原稿類型 選擇適當的原稿 類型

 Select **Original Type** to choose **Text**, **Text/Photo**, **Photo**, **Map**, **Dot Matrix Original** or

**Copied Paper**

2. 按 濃淡度 調校整份文件的深淺度

Touch **Density** – the print image can be adjusted, each time

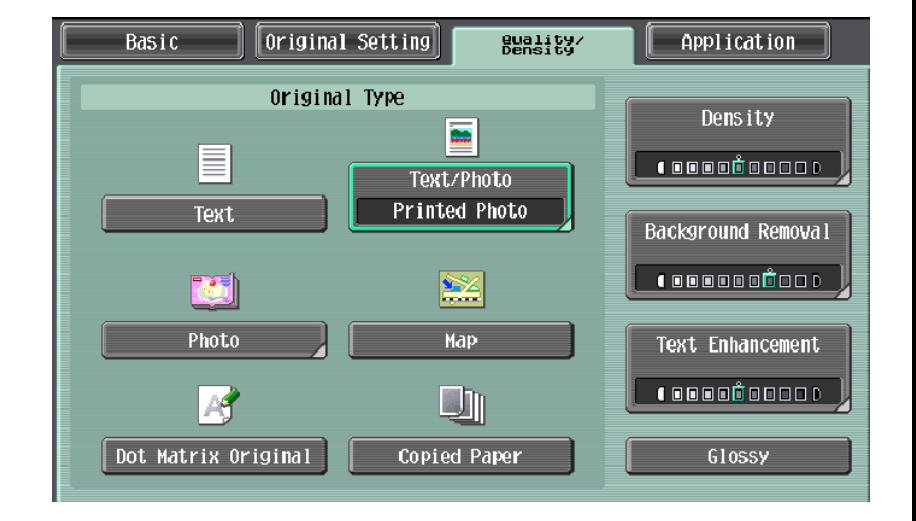

[Lighter] or [Darker] is touched, the density is lightened or darkened by one level.

#### 3. 按 底色調整 調校原稿背景的深淺度

Touch **Background Removal** – the density of the background color of the document can be adjusted, each time [Light] or [Dark] is touched, the background density is lightened or darkened by one level.

4. 按 文字增強 調校原稿文字的深淺度

Touch **Text Enhancement** – select the reproduction quality of text when copying documents consisting of text that overlaps images such as illustrations or graphs

5. 選擇 光澤面 開動光面效果 Touch **Glossy** – select this setting when copying images with a glossy finish

## **Application** 應用功能

- **Frame Erase** 邊框刪除
- 1. 按 應用功能 **Press Application**
- 2. 按 刪除 **Press Erase**
- 3. 按 邊框刪除 **Press Frame Erase**
- 4. 選擇要刪除影像的位置及寬度 Select the edge and input the width
- 5. 按 **OK** 再按 **Start Press** OK and then Start
- **Page Margin** 裝訂邊
- 1. 按應用功能 **Press Application**
- 2. 按頁邊的空白邊 **Press Page Margin**

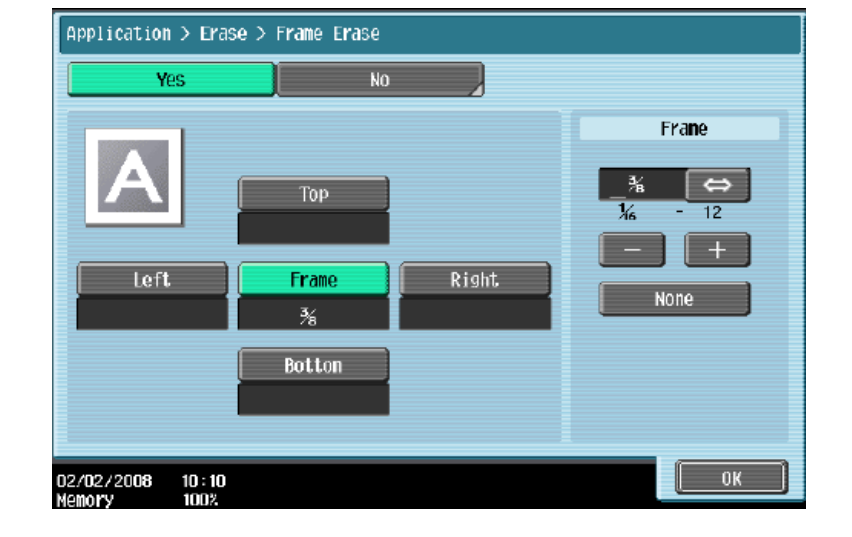

- Application > Page Margin  $\overline{N}$ Yes Margin Position Adjust Value Auto  $m$  $20.0$  $0.1$ **Top None**  $\Delta$  $\beta$  $\overline{Right}$  $left$ Original Direction 19 19 Image Shift  $\overline{0K}$ 13/11/2006 21:23
- 3. 選擇要加裝釘線的位置頂端左側 或 右側, 再於調整值畫像移位中輸入寬度 Touch **Page Margin** select **Top , Left or Right** and Input **Adjust Value**
- 4. 按 **OK** 再按 **Start Press** OK and then Start

## - 戳記構成 **Stamp Composition**

1. 按 應用功能

Press **Application**

2. 可選擇 日期**/**時間或頁碼或戳記 等 Select **Date/Time , Page Number or Stamp etc.**

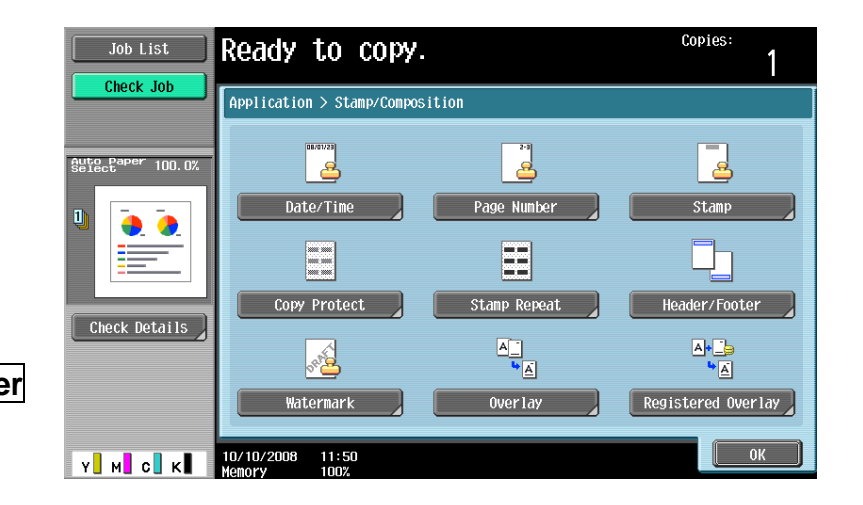

3. 按 **Start** 

Press **Start**

- **Card Shot** 卡片
- 1. 按 應用功能

Press **Application**

- 2. 按卡片 Press **Card Shot**
- 3. 按[X] 和 [Y]輸入卡片的尺寸 Press [X] and [Y] and enter the size of the card
- 4. 按 **Start**

Press **Start**

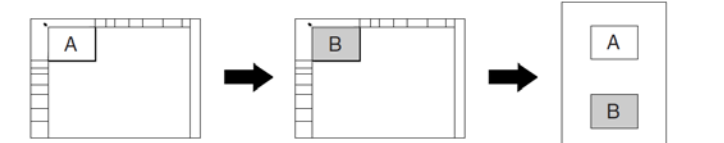

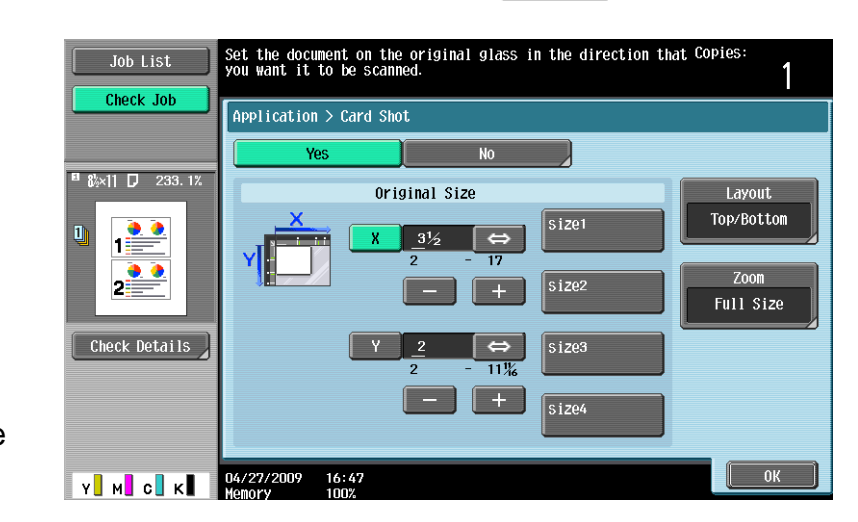

## 停止正在等候的工作 **Delete the copy jab in the Waiting List**

- 1. 按作業顯示 **press Job List**
- 2. 按作業細節 Press **Job Details**
- 3. 選擇正在等候的工作 Select the job you want to delete
- 4. 按 删除 Press **Delete**
- 5. 按 是 後按 OK 清除工作的命令
	- Press **Yes** and then **OK** to delete printing job

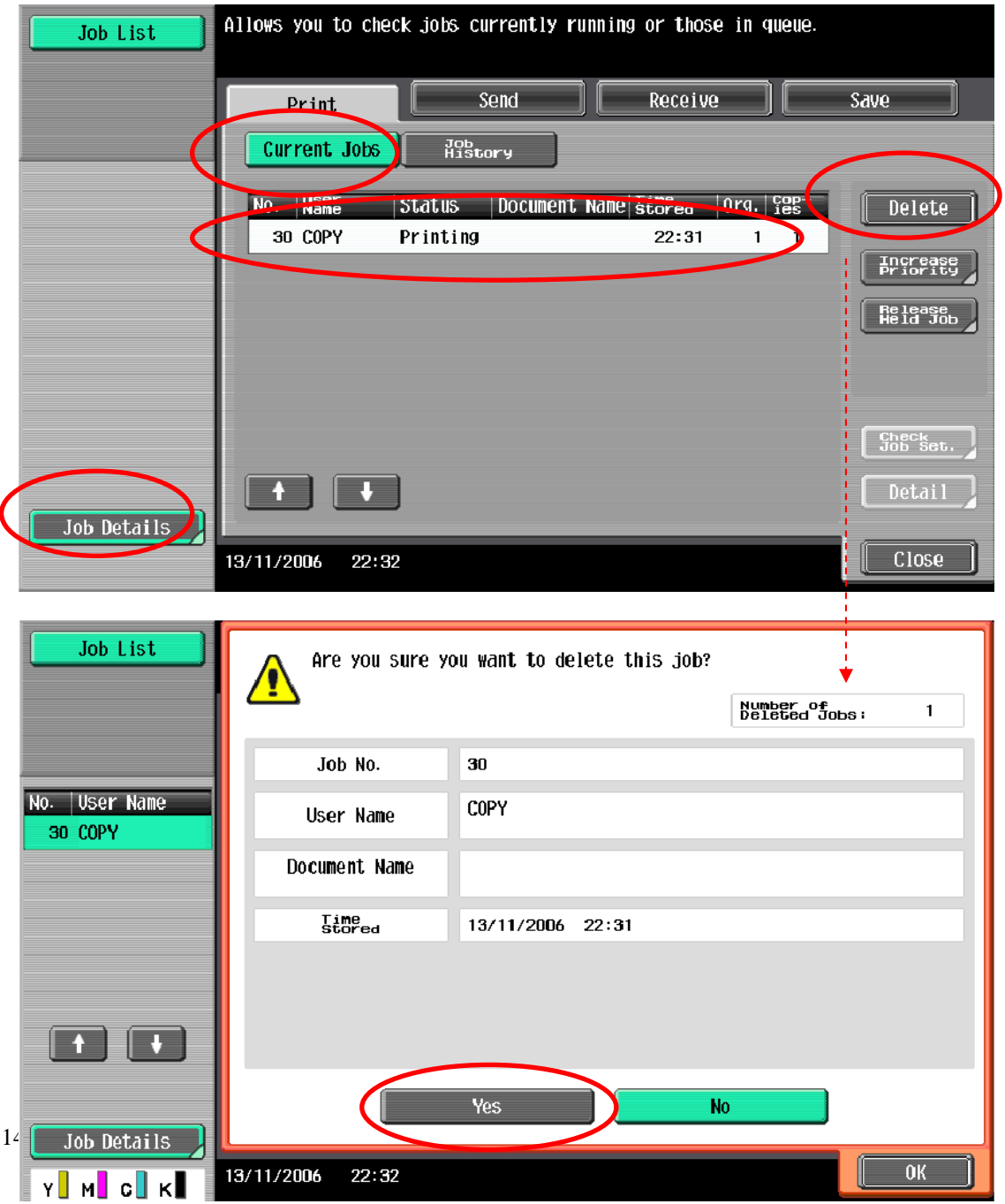

## 增加電郵或傳真 **Add Email or Fax**

Ŀ

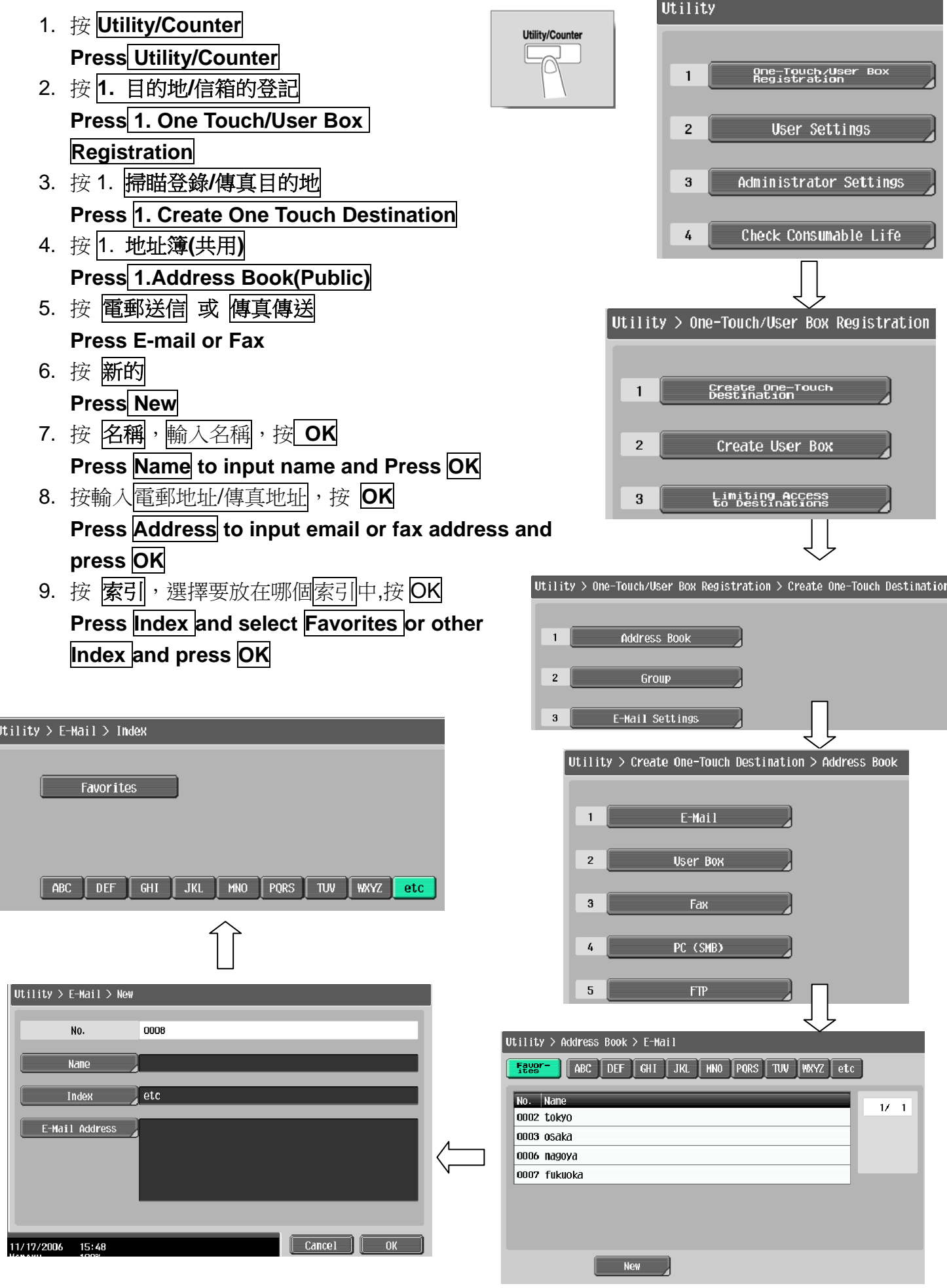

## 掃瞄設定 **Scan Setting**

- 1. 按 **Fax/Scan Press Fax/Scan**
- 2. 選擇一按鍵的索引及名稱 Select one-touch Index and Name
- 3. 掃描設定 **Scan Setting**
	- A. 原稿型態選擇原稿類型 Original Type - Select original type
	- B. 單面**/**雙面設定原稿是單或雙面 Simplex/Duplex - Select original single-sided or double-sided
	- C. 解晰度設定解像度 **Resolution – resolution setting**
	- D. 檔案類型設定掃瞄後的檔案類型式 **File Type – Change file format**

多頁 - 把多頁的掃瞄文件存為一個檔案 (於 JPEG 不能使用) Multi Page- combine all scanned original data and save as a single file(can't use if "JPEG" is select) 分頁 – 把掃瞄的文件分為指定的頁數儲存.

Page Seperation - divide the scanned data at a specified page.

- E. 濃淡度設定深淺度 **Density – Change density**
- F. 色彩設定掃瞄色彩, **Color – change color mode, B/W or Color**
- **G.** 分離掃瞄不同文件可分開掃瞄並合成為一檔案 **Separate Scan – Originals can be separate to scan and save as a single file**
- **4.** 原稿設定 **Original Setting**

混合原稿 **-** 啓動探測功能, 如放在自動送紙器的原稿有不同大小的混合 **Mixed Original – Scan originals of different sizes are loaded together into the feeder** 

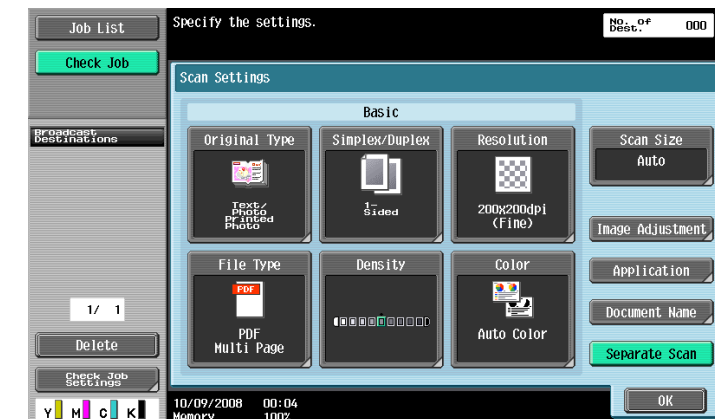

## **Clearing paper jams** 清除塞紙

**Feeder** 

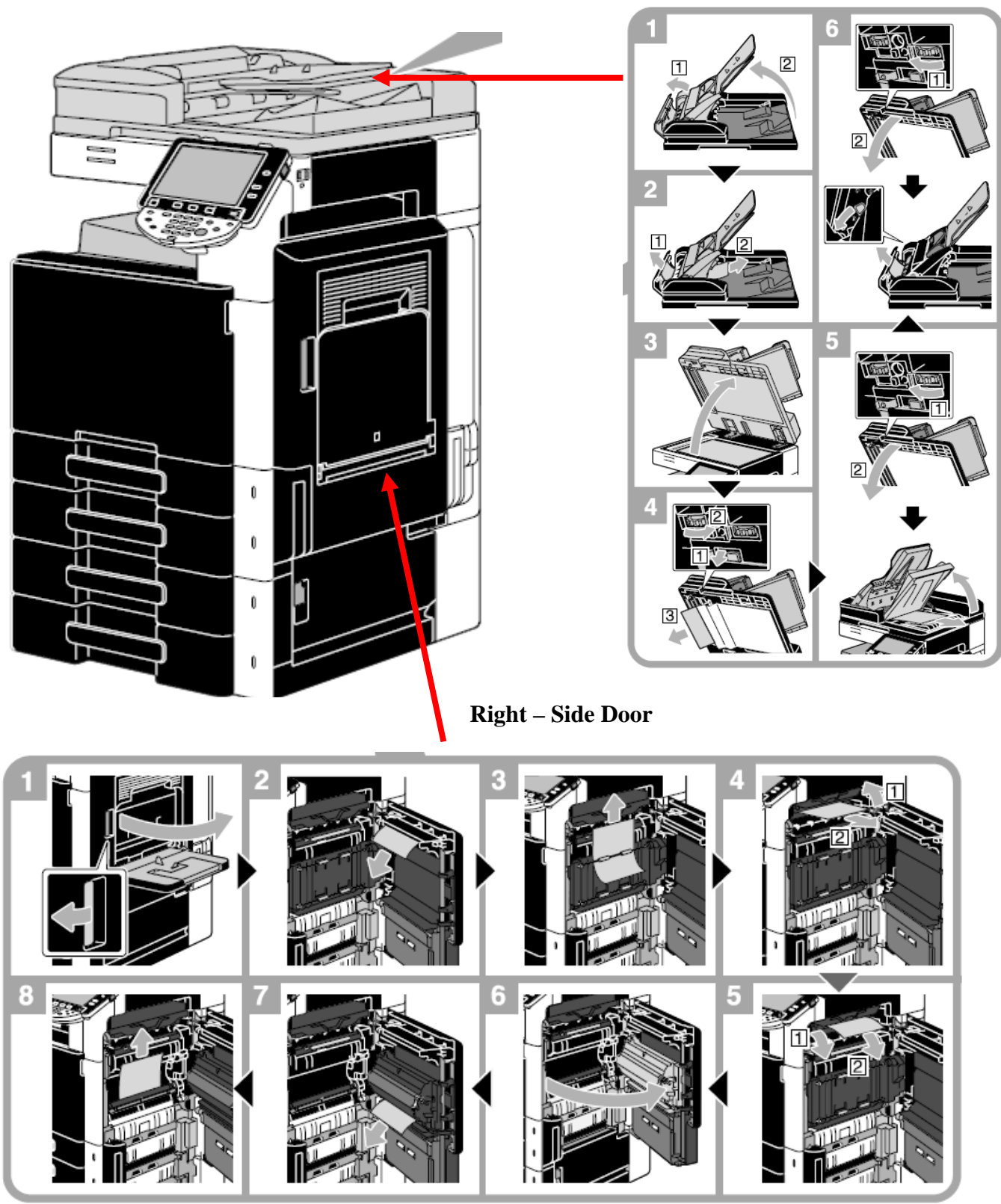

## **Replacing the toner cartridge** 更換碳粉

\*當某碳粉接近不足時,版面會顯示右邊的提示, \*If toner near empty, Screen will show toner empty message

\*如沒有使用數碼醫生服務, 請電 25652190 安排送 新的碳粉

If not join Digital Doctor Service, please call 25652190 to order new toner

- Toner Cartridge (**Y**) = Yellow Toner 黃色碳粉
- Toner Cartridge (M) = Magenta Toner 紅色碳粉
- Toner Cartridge (**C**) = Cyan Toner 藍色碳粉
- Toner Cartridge (**K**) = Black Toner 黑色碳粉

#### 以下是更換碳粉之步驟

The following procedure discribes how to replace the toner

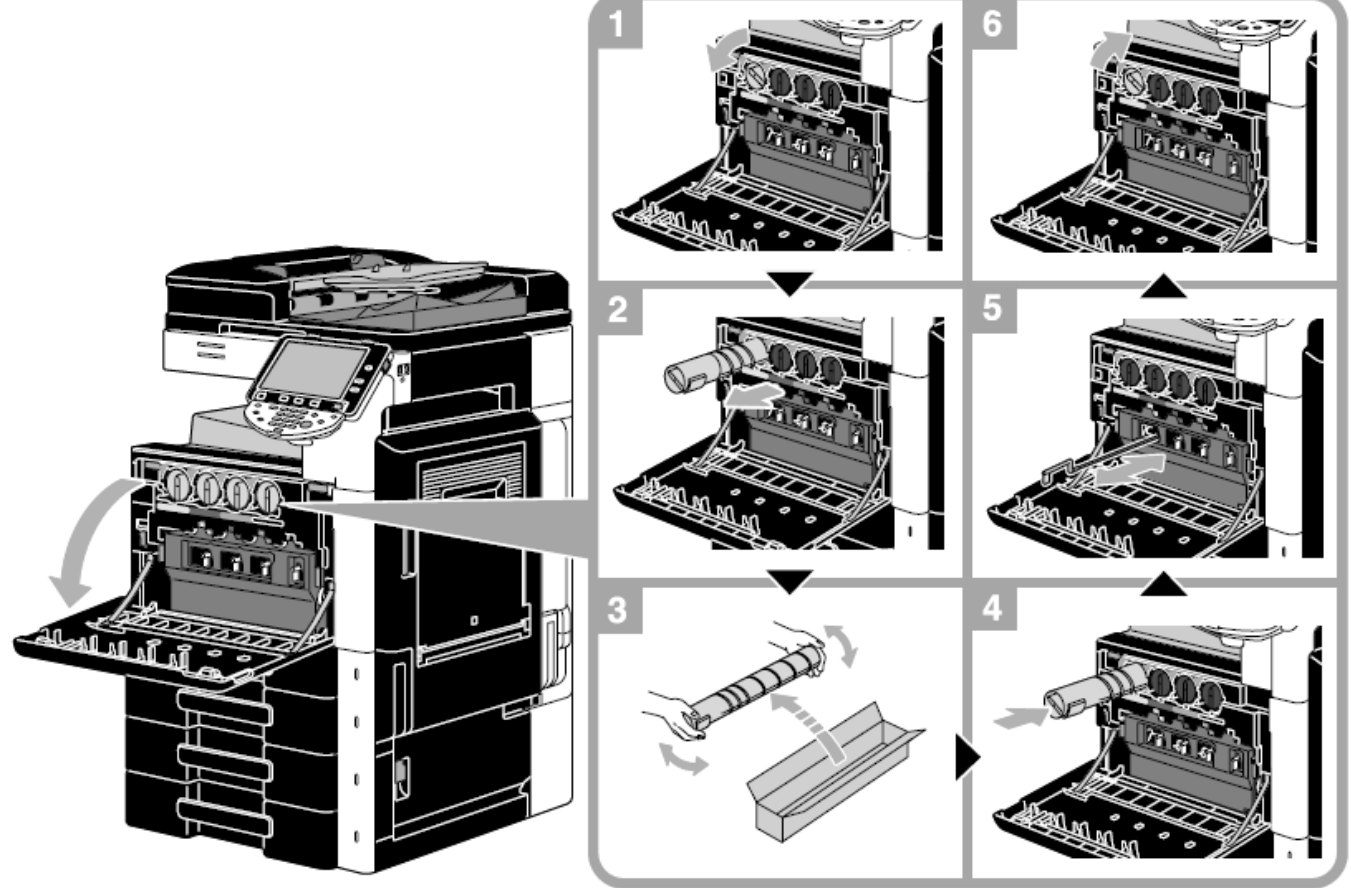

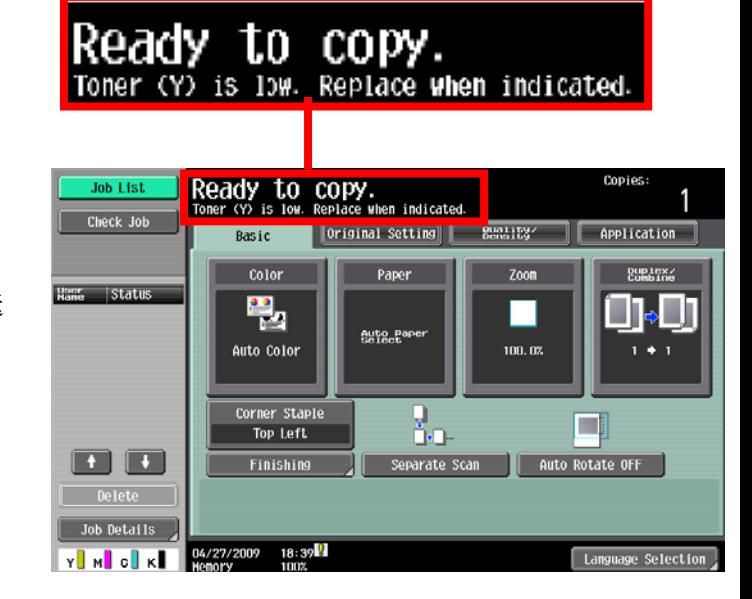

## **Replacing the waste toner box** 更廢棄碳粉閘

\*當廢棄碳粉閘將近滿時,版面會顯示右邊的提示 If waste toner box is full, screen will show replace toner box message

\*如沒有使用數碼醫生服務, 請電 25652190 安排送 新的廢棄碳粉閘 If not join our Digital Doctor Service, please call 25652190 to order new waste toner box

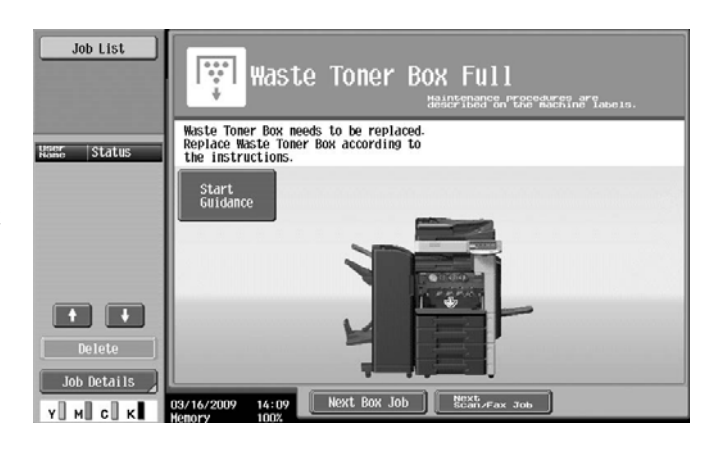

#### 以下是更廢棄碳粉閘之步驟

The following procedure discribes how to replace the waste toner box

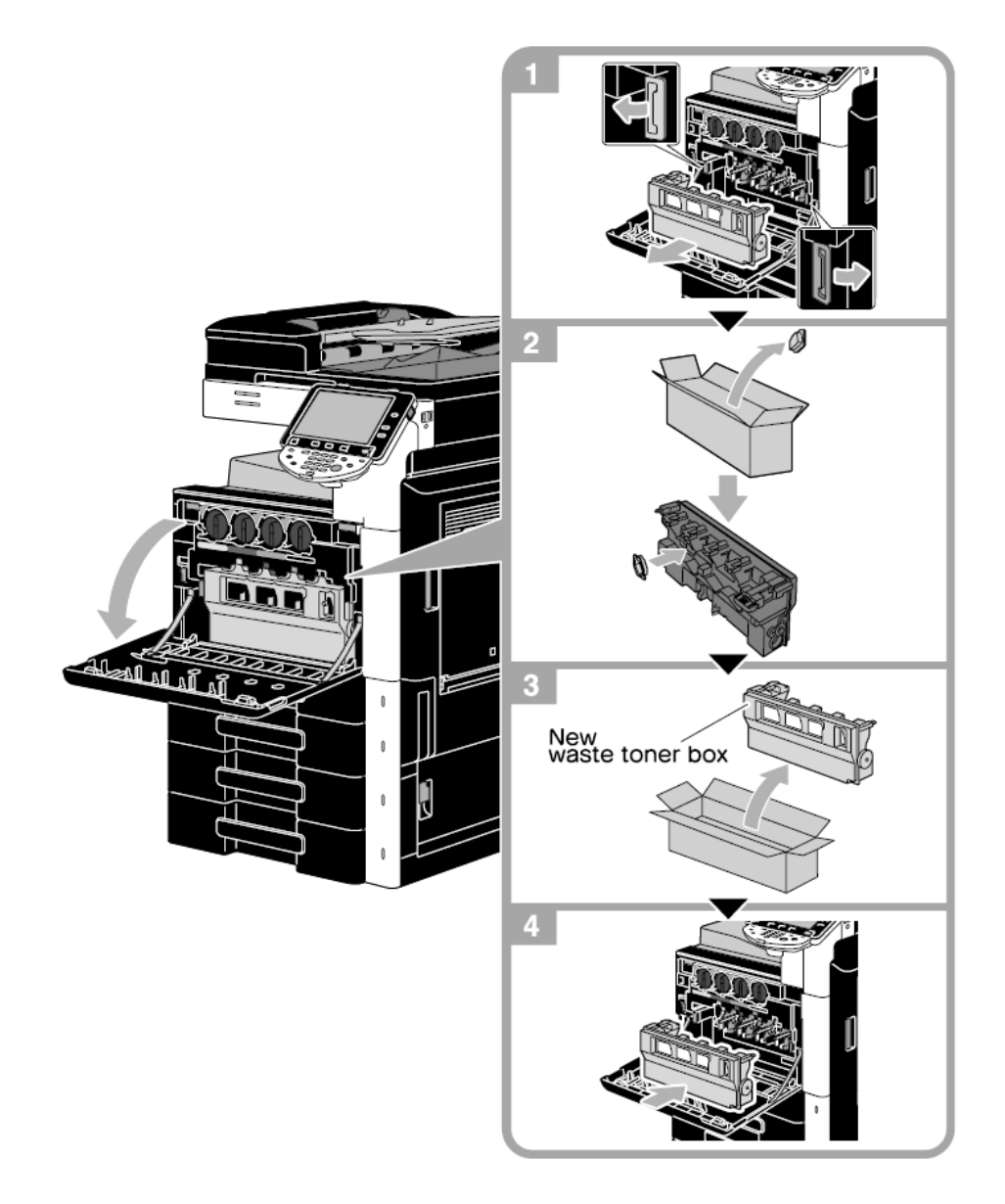

#### **Display the Job History List** 檢查傳送記錄

- 1. 按 **Job Details** 作業細節
- 2. 按 **Send** 傳送
- 3. 按 **Job History** 作業日誌
- 4. 按 **Comm. List** 通信清單
- 5. 選擇 **Scan TX List / Fax TX List** 後
- 6. 選擇要列印的報告
	- A. Activity Report 動態式報表
	- B. TX Report 傳送報表
	- C. RX Report 接收報表
- 7. 按 **Start**

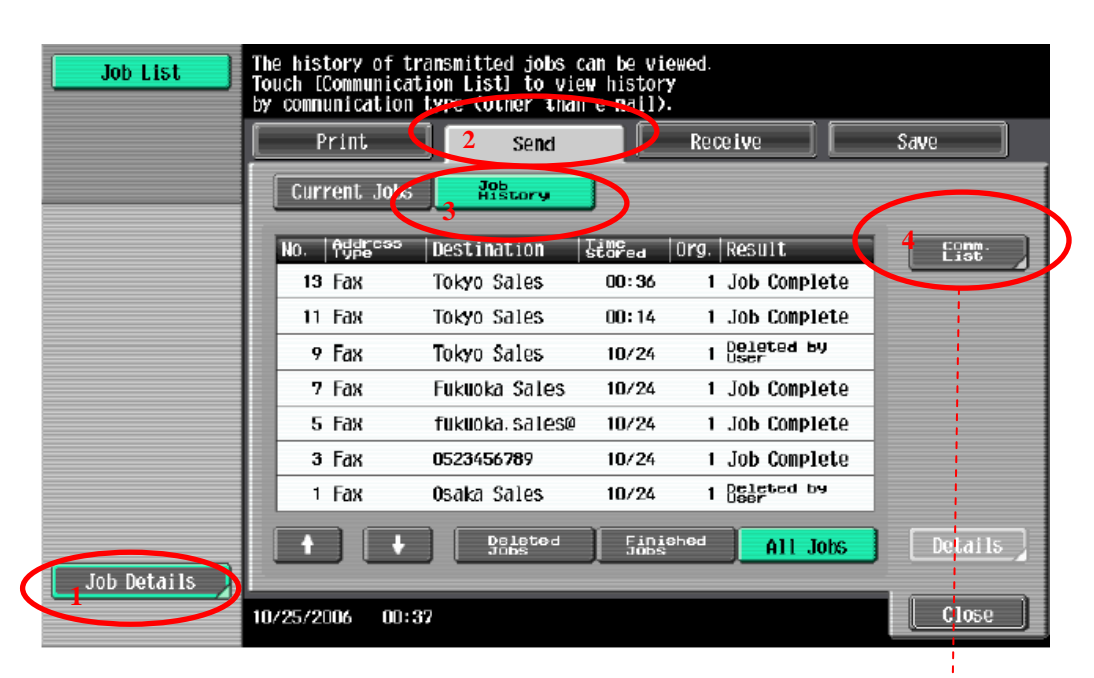

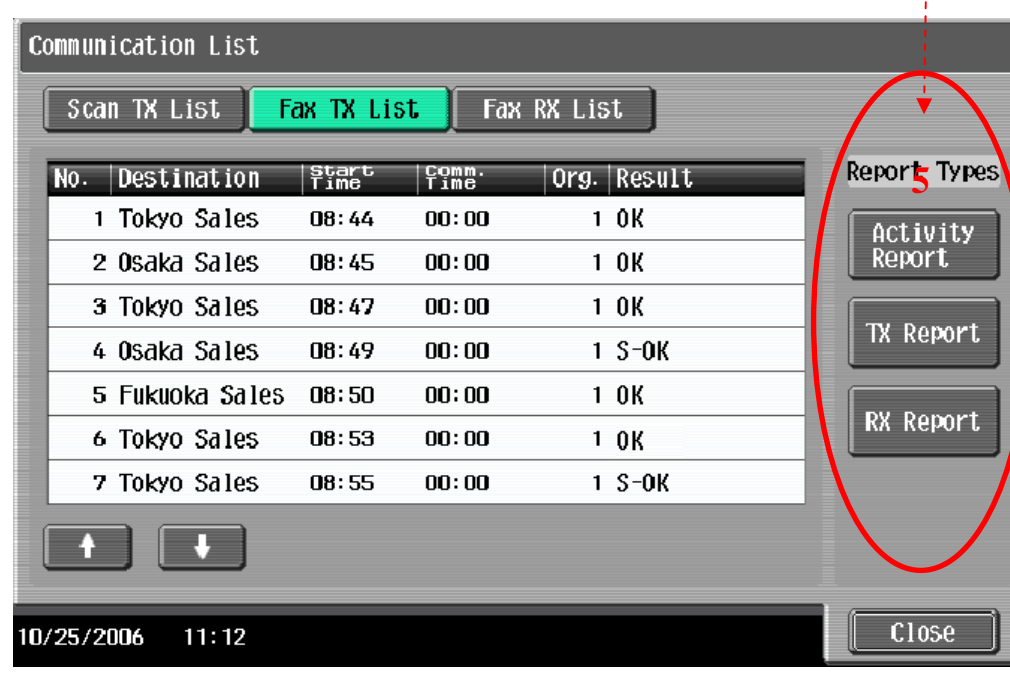

#### 報讀和打印總咪錶數 **Check and Print meter list,**

#### 如沒有安裝數碼醫生**,**請每月把咪錶報告傳真至 **2565 2128 If Digital Doctor not installed, please fax the meter report to 2565 2128 monthly**

Job List

1. 按 **Utility / Counter**

Press **Utility / Counter**

2. 按 計數器

**Press Meter Count** 

- 3. 按 細節檢查 **Press Check Details**
- 4. 按 列印

Press **Print List** 

**Neter Count** Neter Count **Black** Total  $10$ Full Color Black 10 Single Color Color 2 Color  $\mathbf{0}$ **Total** Check Details Print List

COPY

5. 選擇紙盤

Select paper tray

#### 6. 按 **Start**

Press Start

#### **Secure print** 機密列印

- 1. 按【檔案】→【列印】→【選手打印機】  $Click$  [File]  $\rightarrow$  [Print]  $\rightarrow$  [Select Printer]
- 3. 按【內容】

Click【**Preference**】

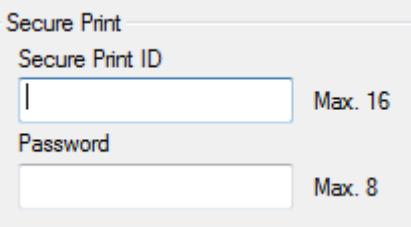

#### 4. 於【輸出方法】選【機密列印】輸入**[**機密列印 **ID]**和**[**密碼**]** Click【**Output Method**】**and select**【**Secure Print**】**,input ID and Password**

5. 按 **[**確定**]** 

**Click [OK]**

- 於影印機取回機密列印文件程序  *Recall a job from Copier*
- 1. 按【**User Box**】 **Press** 【**User Box**】
- 2. 按【系統】→【機密文件使用者案箱】→【使 用**/**檔案】

Press 【**System User Box**】→ 【**Secure print user**  $Box$   $\rightarrow$  [Use/File]

3. 於[機密列印 **ID]** 和 **[**密碼**]** 輸入 **ID/**密碼**,**  再按【**OK**】 Input ID and Password in the field of **[Secure** 

**print ID]** and **[Password]**

4. 選擇所需文件之後按【列印】再按【**Start**】 Select desired file, press 【**print**】and then【**Start**】

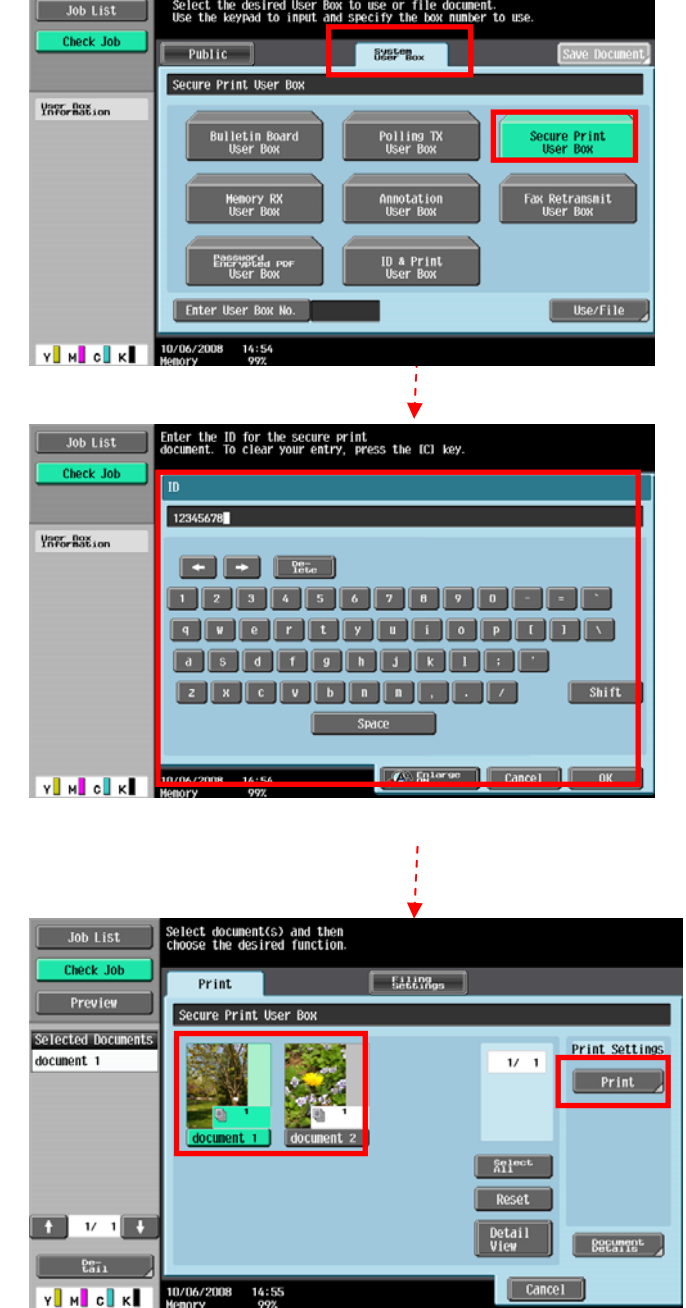

## 列印信封或特別尺寸紙張 **Print Envelope or custom size paper**

1. 先把影印機手送盤上的紙拿走

Take paper away in Bypass tray, to keep it empty.

## 電腦打印程序設計 **Printer Driver Setting**

- 2. 在電腦開啓文件後,選擇本印表機 Open the file, Click printer driver
- 3. 點選 [內容] Click [Preferences]
- 4. 在[原稿尺寸]內選擇[自定尺寸]輸入原稿 紙張之尺寸(如: 110mm x 220mm)

Click [Original Size] select [Custom size] then input Width and Length (e.g. : 110mm x 220mm)

- 5. 在[紙張尺寸] 內選 [如同原稿尺寸] Click [Output Size] select [Same as Original
- 6. 按 [確定]

Press [OK]

- 7. 手放信封或特別尺寸紙張紙張在影印機手送盤上 (正面向下) Place envelope or custom size paper on Bypass tray (Face Down)
- 8. 按[完成] Press [Complete]

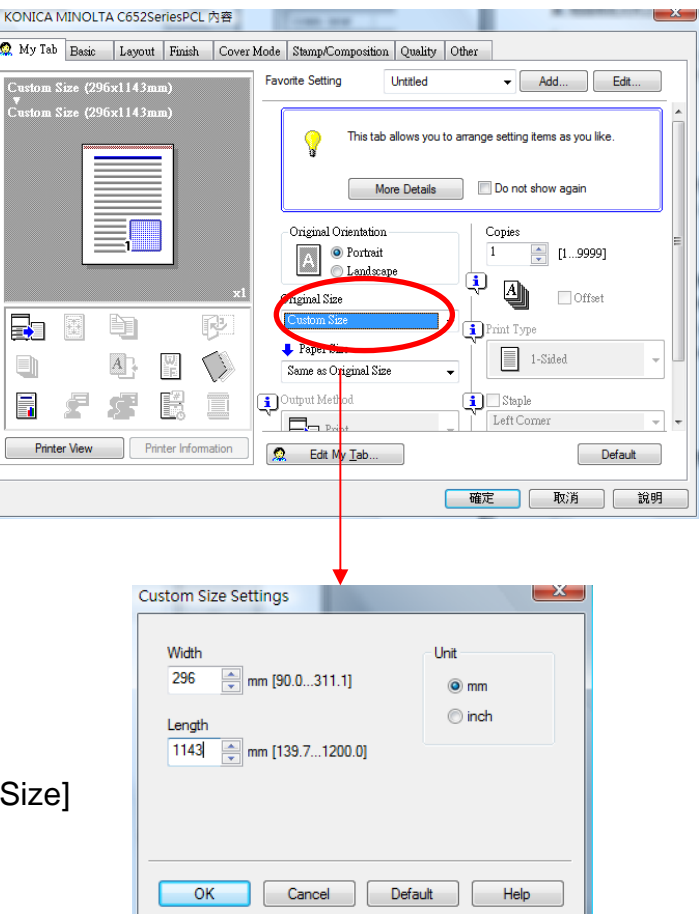

#### 列印長紙張之簡易程序 **Banner Paper Printing User Guide**

長紙尺寸*:* 寛 *210 - 296mm /* 高 *457.3 –1200mm* 

Banner paper size: (Width) 210 - 296mm / (Length) 457.3 –1200mm

#### 5 請在列印長紙前,先在印表機開啟此功能 **Prepare printing on Banner Paper**

- 1. 按 **[Utility/ Counter] Press [Utility/ Counter]**
- 2. 選 **[6.** 長紙張**] Press [6. Banner Printing]**
- 3. 選 **[Allow** 允許**]**,再按 **[OK** 確定**]** Touch [Allow], then touch [OK]

#### 電腦傳送文件之程序 **Printer Driver Setting**

- 4. 在電腦開啓文件後,選擇本印表機 Open the file, Click printer driver
- 5. 點選 **[**內容**]**  Click **[Preferences]**
- 6. 在**[**原稿尺寸**]**內選擇**[**自定尺寸**]**輸入原稿 紙張之尺寸(如: 296mm x 1143mm)

Click **[Original Size]** select **[Custom size]** then input Width and Length(e.g. : 296mm x 1143mm)

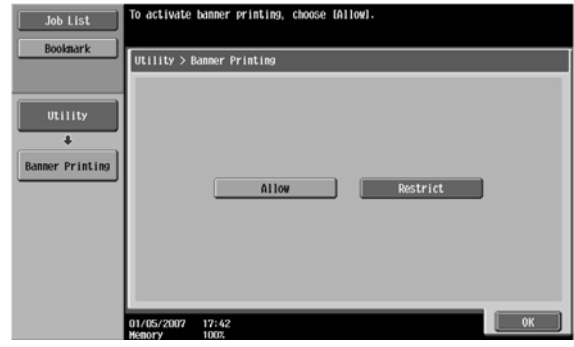

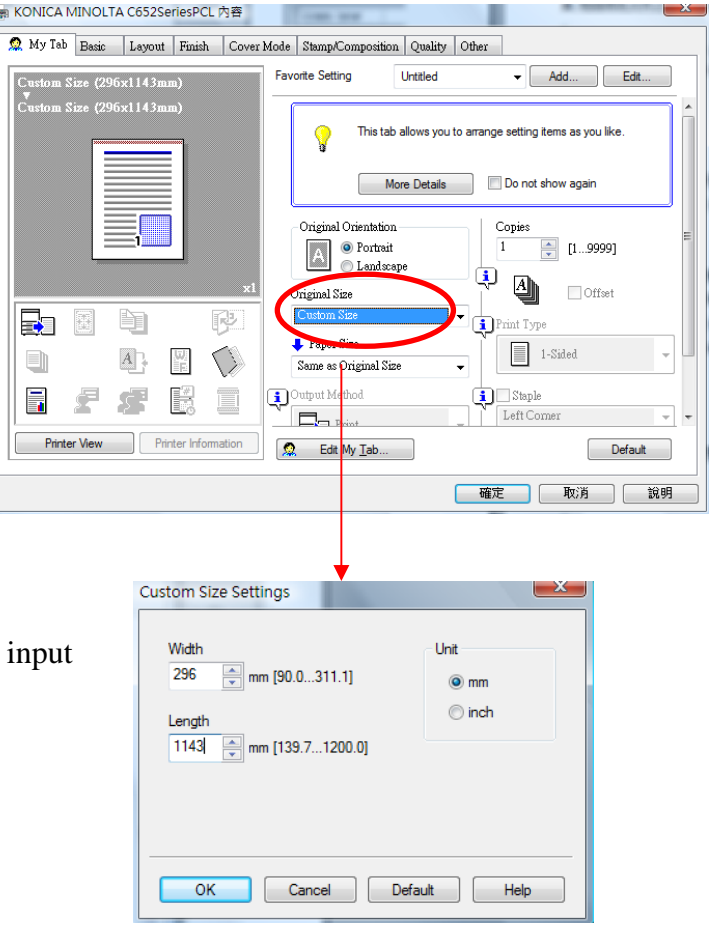

#### **7.** 在**[**紙張尺寸**]** 內選 **[**如同原稿尺寸**]**

\*\* 印表機裝置自動選取 手送紙盤及 紙張類型 為 厚紙 **3** 

Click **[Output Size]** select **[Same as Original Size]**

Printer Driver automatically select to Bypass tray and Paper type automatically select to Think 3

8. 按 **[**確定**] Press [**OK**]** 

#### 當印表機接收到列印文件指令時 **Printing Banner Printing**

- 9. 本印表機會顯示接收文件之訊息,按 **[**確定**]** Specify the desired settings, then touch [**OK**]
- 10. 請將長紙張放於手送紙盤

Feed the banner paper to Bypass Tray

- 11. 列印完成後按 **[Exit** 離開**]**  When printing is finished, touch **[Exit]**
- 12. 按 **[Yes** 是**]**

Touch **[Yes]**

13. 按 **[OK** 確定**]** 結束此工作,回復基本設定。 Then touch **[OK]** to finish banner-printing function

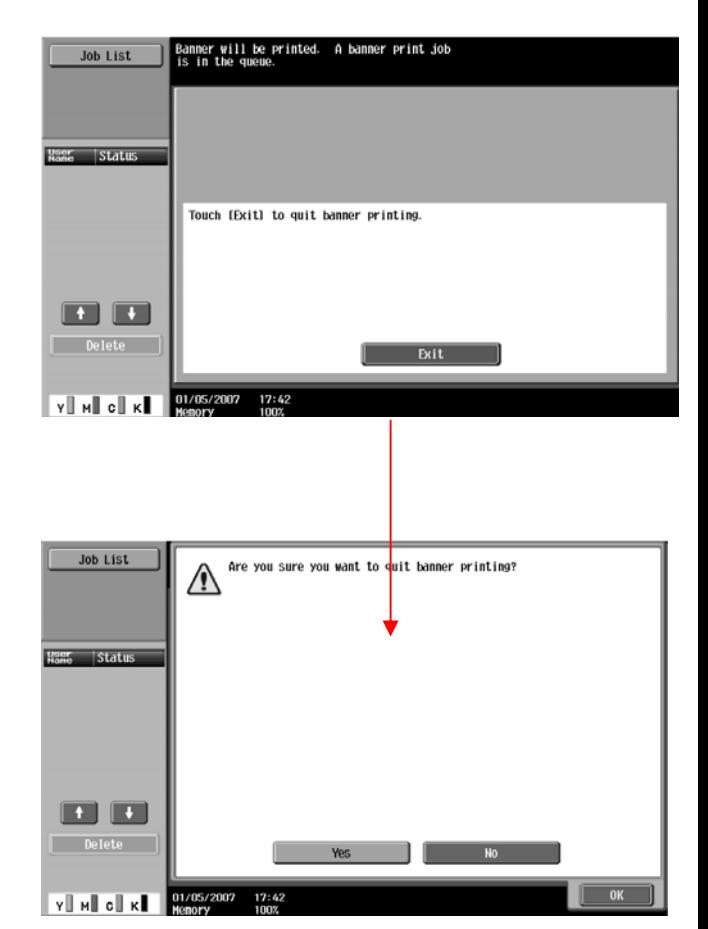

#### 使用外置記憶體 **Using External Memory**

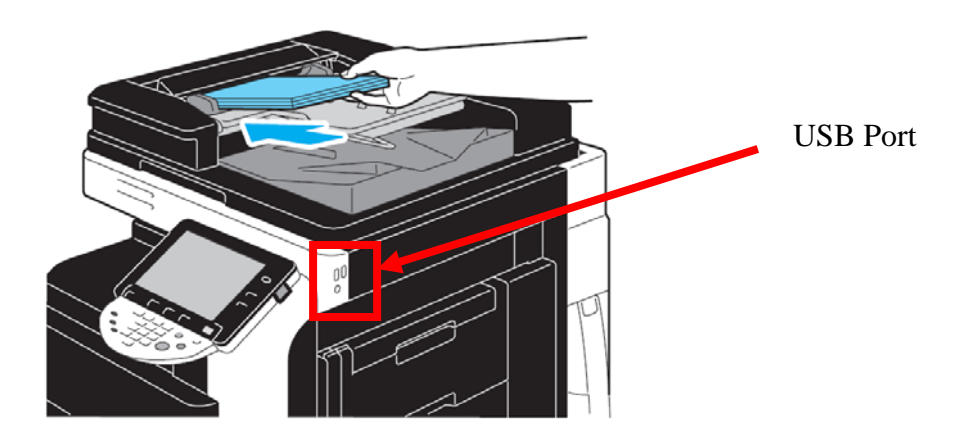

## 從外置記憶體打印 **Print from External Memory**

按[從外接記憶體打印] →選擇要打印的檔案 →[列印]→[Start]

Press [Print a document form external memory]  $\rightarrow$  Select file  $\rightarrow$  [Print] $\rightarrow$  [Start]

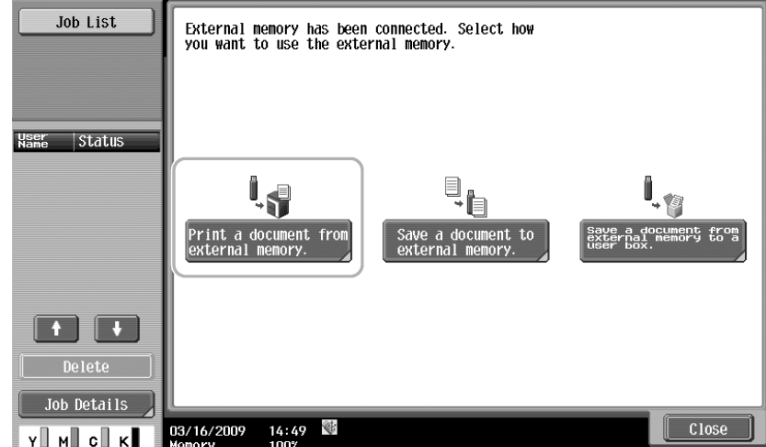

#### 掃瞄到外置記憶體 **scan to External Memory**

(要先在管理員模式先開動此功能 Must enable in Admin mode first)

按[掃瞄檔案到外接記憶體]→按[Start]

Press [Save a document to external memory]  $\rightarrow$  Press[Start]

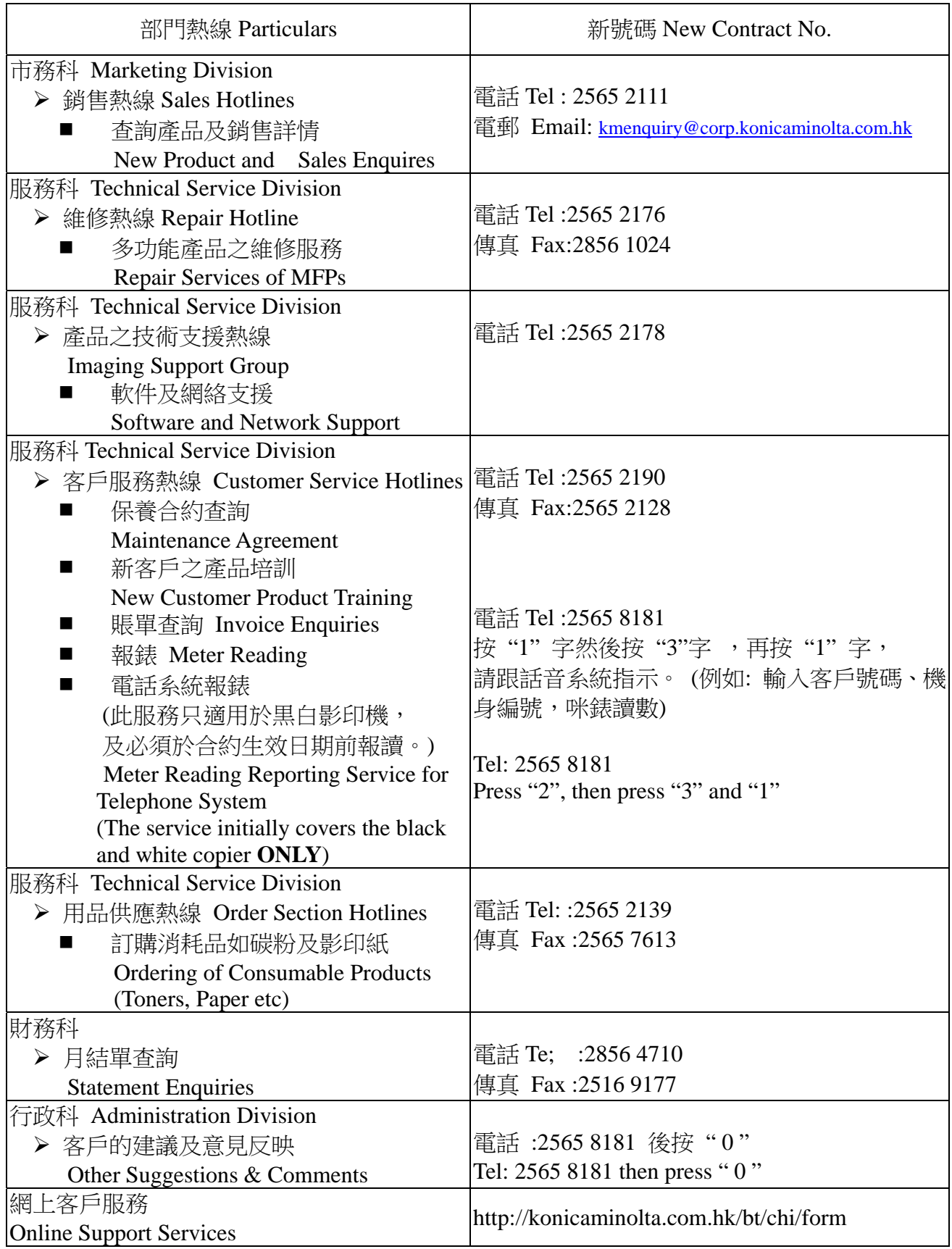

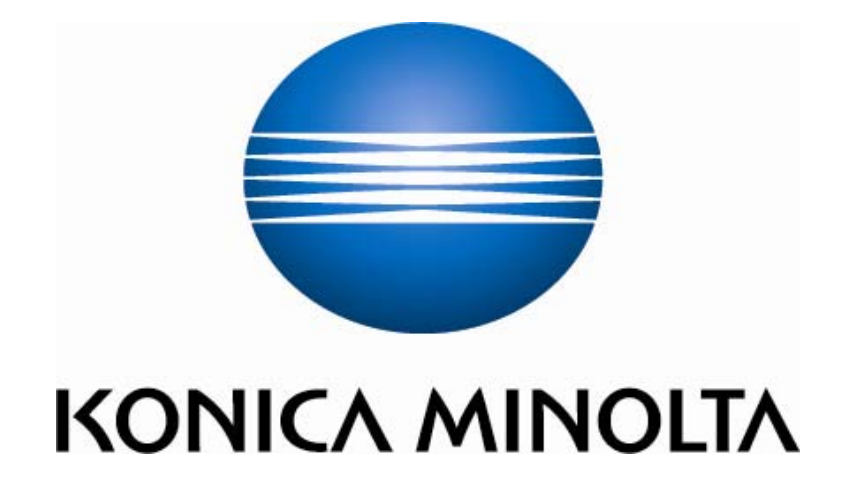

柯尼卡美能達商業系統**(**香港**)**有限公司 **Konica Minolta Business Solutions (HK) Limited**